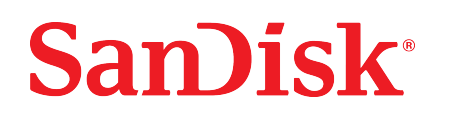

# Chargeur sans fil Ixpand® Wireless Charger Sync

Manuel d'utilisation

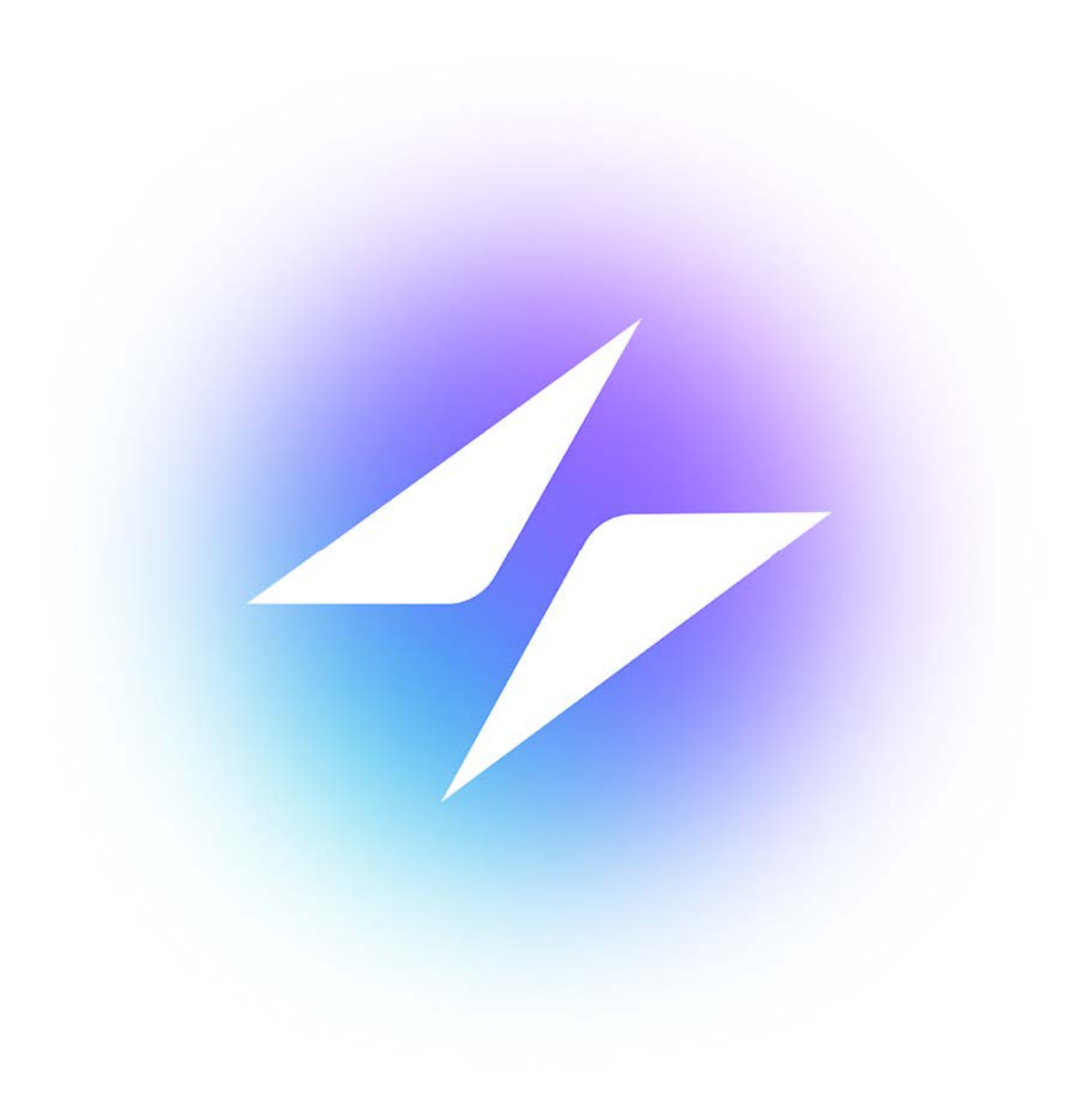

# <span id="page-1-0"></span>Accès à l'assistance

- Pour obtenir une assistance technique en ligne, consultez les sites [sandisk.com/wirelesscharger/help](https://www.sandisk.com/wirelesscharger/help) et [kb.sandisk.com.](https://kb.sandisk.com)
- Pour contacter l'assistance technique, consultez le site [sandisk.com/about/contact/customer-care](https://www.sandisk.com/about/contact/customer-care)

# Table des matières

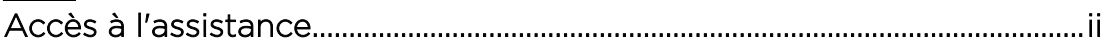

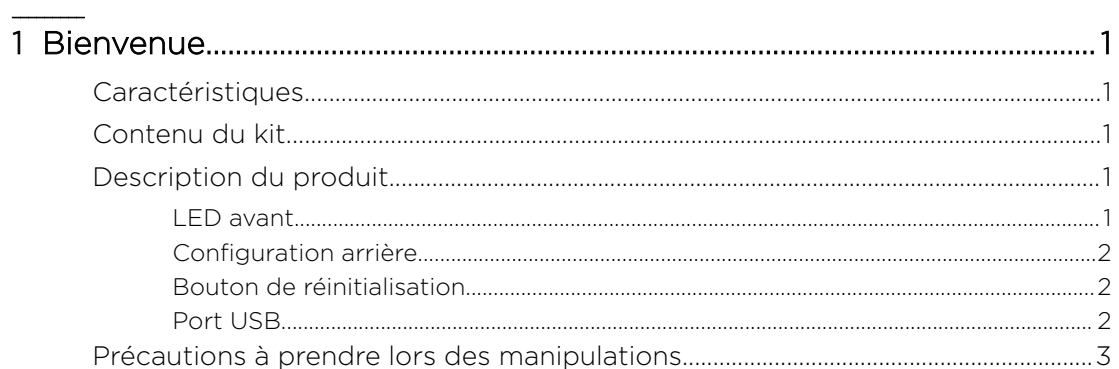

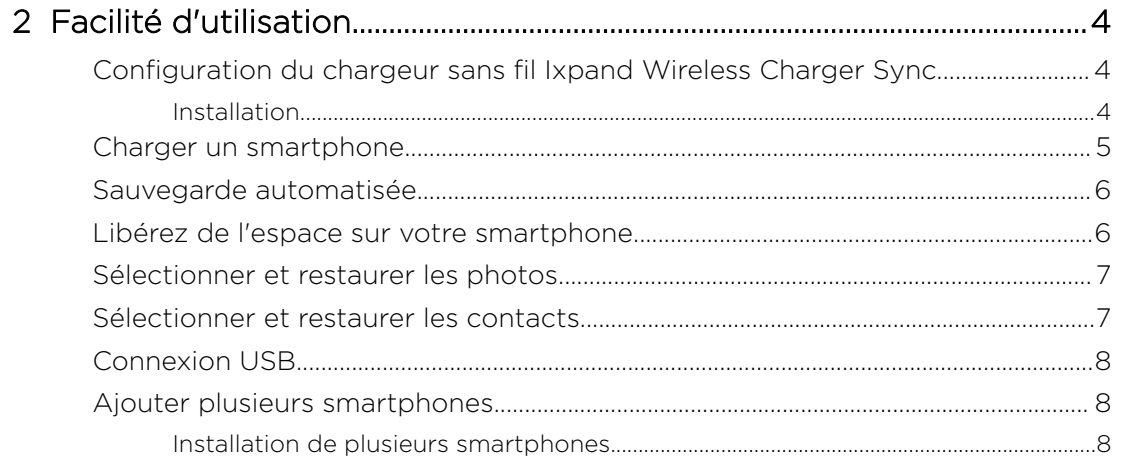

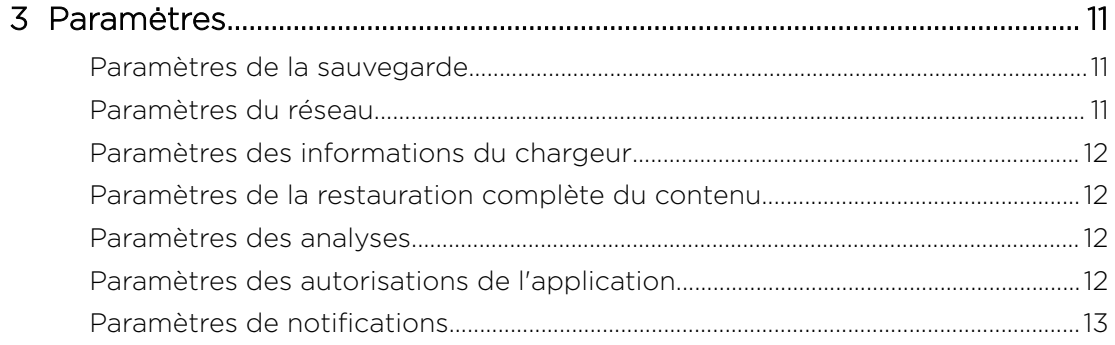

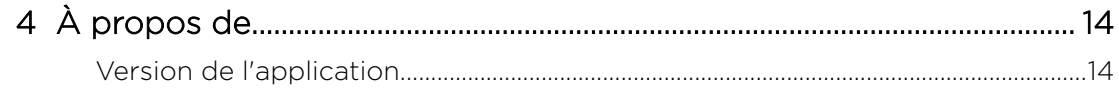

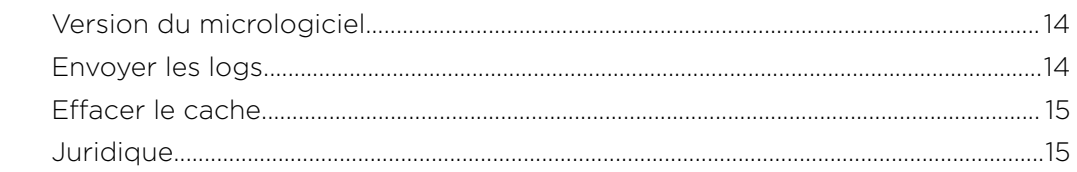

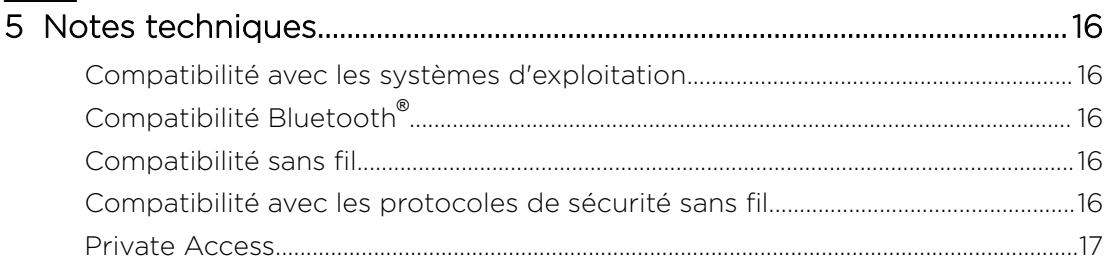

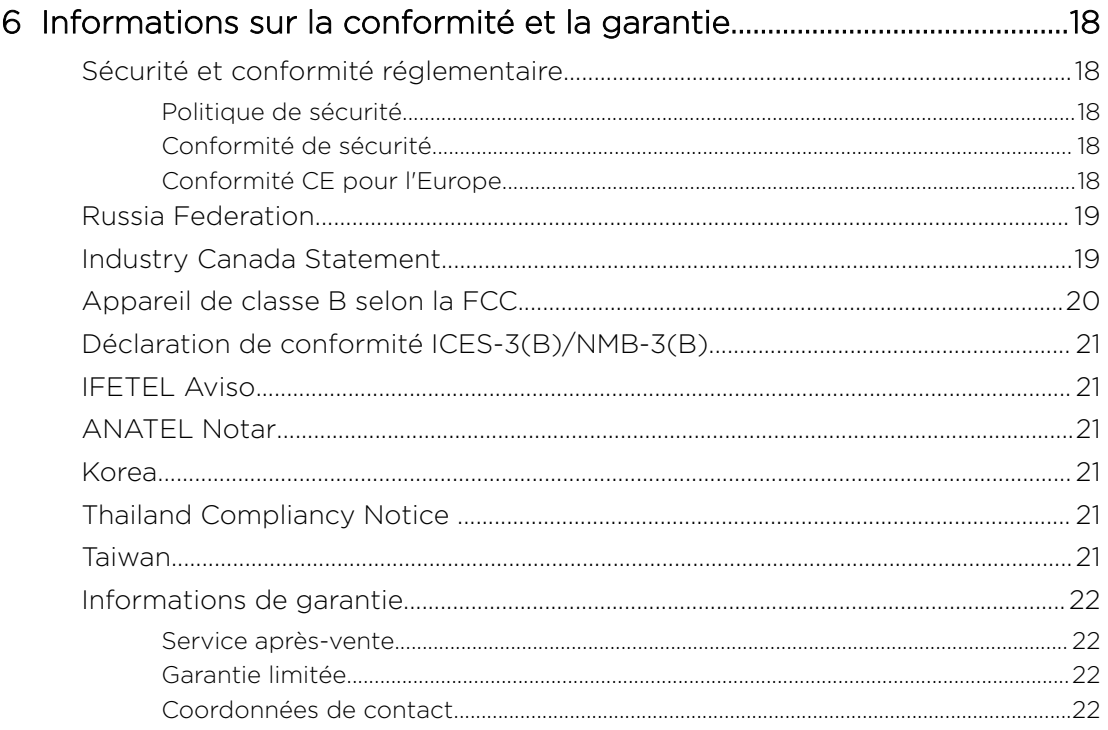

# <span id="page-4-0"></span>1

# **Bienvenue**

- Caractéristiques
- Contenu du kit
- Description du produit
- [Précautions à prendre lors des manipulations](#page-6-0)

Bienvenue sur le chargeur sans fil SanDisk® Ixpand® Wireless Charger Sync ! Avant de commencer, consultez les caractéristiques et les descriptions suivantes afin d'avoir une meilleure connaissance de votre produit.

# Caractéristiques

Recharge rapide : chargeur rapide sans fil de 10 W certifié Qi™ pour iPhone, smartphones Samsung™ et autres smartphones compatibles Qi.

Sauvegarde en pleine résolution : placez un smartphone sur la base pour sauvegarder automatiquement les photos, vidéos et contacts.<sup>1</sup>

Libérez de l'espace sur votre smartphone : libérez facilement de l'espace sur votre téléphone en sachant que vos photos sont sauvegardées en pleine résolution.

# Contenu du kit

Le kit du chargeur sans fil SanDisk Ixpand Wireless Charger Sync comprend les éléments suivants :

- le chargeur sans fil SanDisk Ixpand Wireless Charger Sync
- l'adaptateur secteur CA
- le guide de démarrage

# Description du produit

- LED avant
- [Configuration arrière](#page-5-0)
- [Bouton de réinitialisation](#page-5-0)
- [Port USB](#page-5-0)

### LED avant

1. LED avant

 $1$  La sauvegarde requiert une connexion sans fil, l'application Ixpand® Wireless Charger et le système d'exploitation iOS 11 ou version supérieure / Android™ 5.0 ou version supérieure. L'application Ixpand Wireless Charger est disponible en téléchargement sur l'App Store ou Google Play. Inscription requise et des conditions générales s'appliquent.

<span id="page-5-0"></span>Le voyant LED avant affichera une couleur différente et clignotera pour indiquer un « état de l'appareil » spécifique. Ces différentes conditions sont décrites dans le tableau ci-dessous.

#### Tableau 1.1

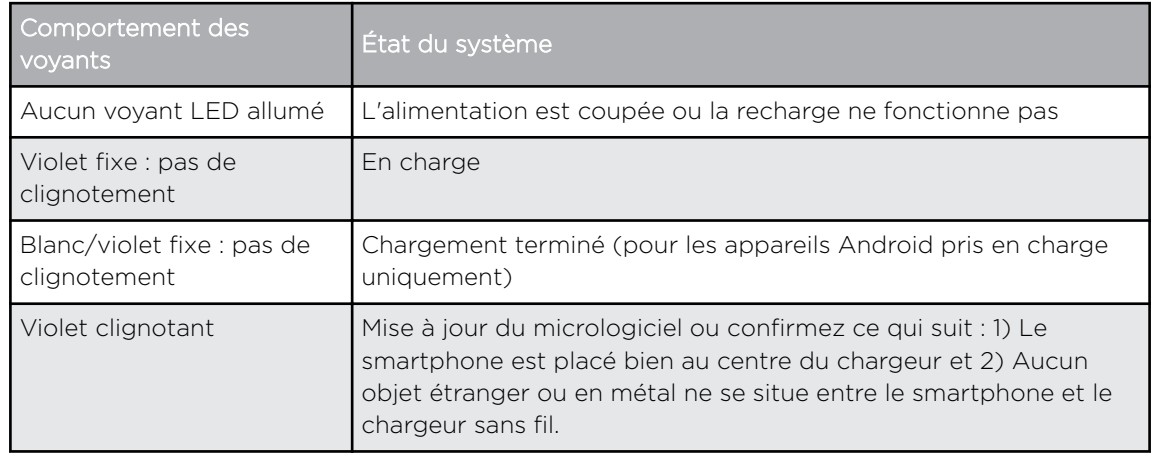

### Configuration arrière

L'appareil comprend ces ports et connecteurs.

- 1. Port USB
- 2. Connecteur d'alimentation CC

### Bouton de réinitialisation

Un bouton de réinitialisation se trouve en dessous de votre appareil. Il s'agit d'un petit bouton encastré pour lequel un élément à l'extrémité pointue tel qu'un trombone doit être utilisé pour pouvoir appuyer dessus.

Tableau 1.2

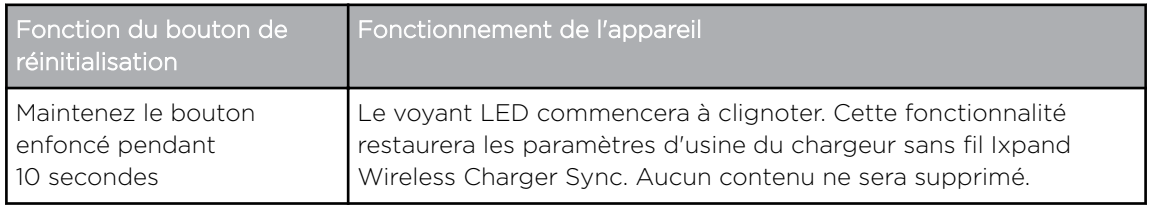

### Port USB

Le port USB est conçu pour connecter le chargeur sans fil Ixpand Wireless Charger Sync directement à un système informatique hôte à des fins de transfert de données uniquement. Il s'agit d'un connecteur USB Micro B utilisant la norme USB 2.0.

Le stockage de votre chargeur sans fil Ixpand Wireless Charger Sync est formaté avec le système de fichier exFAT.

# <span id="page-6-0"></span>Précautions à prendre lors des manipulations

Les produits SanDisk sont des instruments de précision qui doivent être manipulés avec soin pendant le déballage et l'installation. Les appareils peuvent être endommagés par une manipulation sans précaution, par des chocs ou des vibrations. Respectez toujours les précautions ci-dessous pour le déballage et l'installation de votre périphérique de stockage externe :

- Ne pas secouer ni faire tomber l'appareil.
- Gardez-le au sec et évitez de placer l'appareil à proximité de sources de chaleur.
- Ne pas utiliser ce produit comme appareil portable.
- **Eloignez ce dispositif des appareils avec une forte interférence** électromagnétique, tels que les appareils Bluetooth® , les téléphones sans fil et les fours à micro-ondes.

# <span id="page-7-0"></span>Facilité d'utilisation

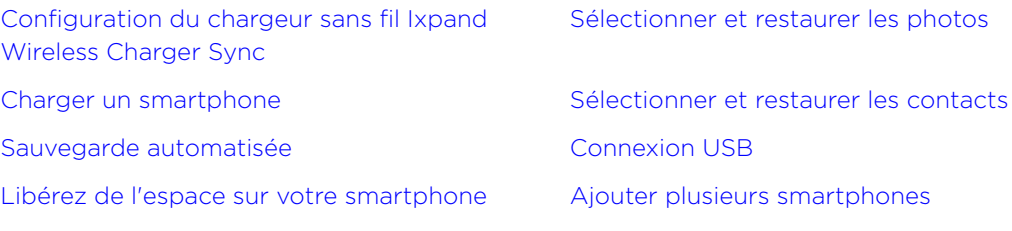

## Configuration du chargeur sans fil Ixpand Wireless Charger Sync

### Installation

Remarque : le processus de configuration décrit ci-dessous comprend la connexion de votre smartphone au chargeur sans fil Ixpand Wireless Charger Sync. Les étapes de configuration du logiciel peuvent varier selon les systèmes d'exploitation et les versions d'un système d'exploitation.

- 1. Connectez une extrémité de l'adaptateur secteur au connecteur d'alimentation CC du chargeur sans fil Ixpand Wireless Charger Sync et connectez l'autre extrémité de l'adaptateur à une prise secteur.
- 2. Téléchargez et installez l'application Ixpand Charger depuis la boutique d'applications adéquate.
- 3. Lancez l'application et acceptez le contrat de licence de l'utilisateur final en appuyant sur le bouton **Continuer**.
- 4. Activez l'option de participation aux analyses afin d'améliorer nos services et nos produits actuels et à venir.
- 5. Appuyez sur le bouton **SUIVANT** pour débuter la recherche du chargeur afin de le détecter.
- 6. Autorisez votre application Ixpand Charger à trouver le chargeur sans fil Ixpand Wireless Charger Sync en autorisant l'accès Bluetooth.
- 7. La fenêtre contextuelle de demande d'appairage Bluetooth s'ouvrira alors. Appuyez sur l'option Appairage.
- 8. Un code PIN pour le chargeur sera généré. Enregistrez le code PIN du chargeur à partir de cet écran et appuyez sur FINI afin de poursuivre l'installation du processus.
- 9. Sur l'écran Sélectionner un réseau, sélectionnez votre réseau Wi-Fi. Ensuite, depuis l'écran Connecter le smartphone au même réseau, appuyez sur Continuer.
- 10. Saisissez le mot de passe du réseau Wi-Fi sélectionné et appuyez sur REJOINDRE.
	- a. Pour les smartphones sous iOS 14 et version supérieure, sélectionnez Rejoindre sur l'écran contextuel suivant demandant l'accès à votre réseau Wi-Fi.
	- b. Lorsque vous êtes invité à autoriser l'accès pour vous connecter aux appareils de votre réseau local, appuyez sur OK. L'application pourra ainsi localiser votre chargeur.
- <span id="page-8-0"></span>11. Une fois la connectivité réseau configurée, l'écran Sauvegarder votre contenu s'affiche avec deux options ACTIVER LA SAUVEGARDE AUTOMATIQUE et PLUS TARD. Appuyez sur l'option ACTIVER LA SAUVEGARDE AUTOMATIQUE de l'écran.
- 12. Des boîtes de dialogue demandant l'accès à vos photos/vidéos, à vos contacts et à vos notifications s'ouvriront alors. Sélectionnez ce qui vous convient afin d'autoriser l'accès aux photos/vidéos, aux contacts et aux notifications.
- 13. Pour effectuer une sauvegarde continue complète, appuyez sur Continuer pour autoriser l'accès à la localisation. Il est possible que cette action active la localisation de l'appareil.
- 14. Ensuite, vous aurez la possibilité de configurer un compte Private Access. Si vous prévoyez de partager votre chargeur sans fil Ixpand Wireless Charger Sync avec d'autres personnes et souhaitez conserver vos données en privé, appuyez sur CRÉER UN COMPTE. Sinon, appuyez sur l'option PASSER PRIVATE ACCESS si vous ne souhaitez pas utiliser cette fonctionnalité.
	- a. Si la fonction Private Access est sélectionnée, remplissez les informations requises sur la page INSCRIPTION pour créer un nouveau compte ou entrez les informations du compte existant pour vous CONNECTER à votre compte Private Access.
	- b. Si la fonction de compte Private Access est sélectionnée, vous recevrez un e-mail Private Access pour confirmer votre nouveau compte SanDisk. Veuillez suivre les instructions indiquées dans l'e-mail après avoir effectué les étapes suivantes.
- 15. Ensuite, une succession d'écrans de formation dédiés à la présentation du produit s'afficheront. La manipulation du produit, le chargement et le fonctionnement de la fonction de sauvegarde y seront abordés. Parcourez tous les écrans de formation et appuyez sur **Terminer** sur le dernier écran de présentation du produit.
- 16. Un écran contextuel confirmera que le processus de sauvegarde a commencé. Appuyez sur OK pour continuer.
- 17. Si le compte Private Access est sélectionné, vous recevrez un e-mail Private Access pour confirmer votre nouveau compte SanDisk. Veuillez suivre les instructions indiquées dans l'e-mail.
- 18. Félicitations ! Votre chargeur sans fil Ixpand Wireless Charger Sync et l'application Ixpand Charger sont maintenant prêts à être utilisés.

# Charger un smartphone

Vous n'avez pas besoin d'installer une application pour charger un smartphone avec le chargeur sans fil Ixpand Wireless Charger Sync. Pour un chargement sans fil, suivez ces étapes.

Remarque : pour savoir comment utiliser la fonction de recharge sans fil, consultez la base de connaissance de SanDisk et recherchez la [réponse 21587.](https://kb.sandisk.com/)

1. Le chargeur sans fil Ixpand Wireless Charger Sync fonctionne avec la plupart des coques fines en caoutchouc/plastique/TPU (moins de 3 mm d'épaisseur). Si la coque est robuste, en métal ou si elle sert également de porte-feuille et contient des cartes en métal, il est possible que le chargement ne fonctionne pas et qu'il faille retirer la coque.

- <span id="page-9-0"></span>2. Le smartphone doit être placé sur le chargeur avec l'écran orienté vers le haut.
- 3. Placez votre smartphone compatible avec une recharge sans fil Qi sur le chargeur sans fil Ixpand Wireless Charger Sync.
- 4. Le smartphone doit être positionné dans le sens de la longueur sur le chargeur sans fil, comme illustré ci-dessous. S'il est mal positionné ou orienté de façon perpendiculaire, la charge ne fonctionnera pas.

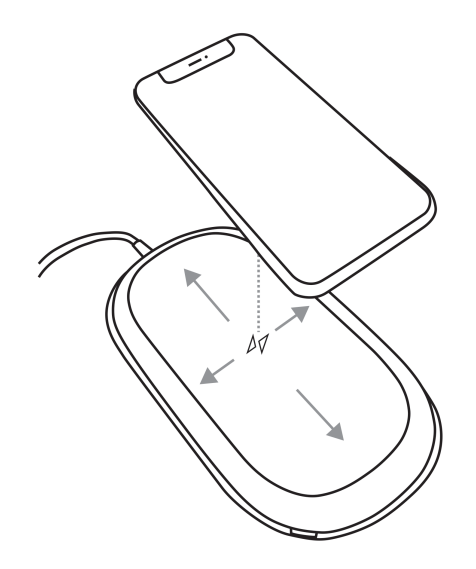

5. Le voyant LED du chargeur sans fil deviendra violet (fixe) et le système d'exploitation de votre smartphone vous indiquera que le chargement a commencé.

### Sauvegarde automatisée

Après le processus de configuration de l'application, une routine de sauvegarde automatisée s'activera. L'appareil sera ainsi sauvegardé à chaque fois qu'il se trouvera sur le chargeur sans fil Ixpand Wireless Charger Sync, une fois que le niveau de la batterie atteindra au moins 20 %.

# Libérez de l'espace sur votre smartphone

La fonctionnalité Libérer de l'espace sur votre smartphone permet de supprimer du contenu d'un smartphone tout en conservant une copie du ou des fichiers sur le chargeur sans fil Ixpand Wireless Charger Sync. Suivez les étapes ci-après pour utiliser ce processus :

Attention ! En supprimant un fichier de votre smartphone, la seule version restante du fichier se trouvera sur votre chargeur sans fil Ixpand Wireless Charger Sync. Il n'existe plus de copie de sauvegarde distincte du fichier supprimé.

- 1. Accédez à l'application Ixpand Charger.
- 2. Sélectionnez le bouton Libérez de l'espace sur votre smartphone depuis le menu sous forme de deux lignes de l'accueil. Ce processus prendra quelques minutes car il accède à tout le contenu de votre pellicule.

<span id="page-10-0"></span>Remarque : pour les utilisateurs d'applications Android ayant des cartes SD amovibles, le contenu de la carte SD ne sera pas disponible pour le nettoyage.

- 3. La fenêtre Libérez de l'espace s'ouvrira alors. Sélectionnez le bouton Continuer. Dans le cas contraire, sélectionnez Annuler pour mettre fin au processus.
- 4. Sélectionnez les éléments de votre pellicule que vous souhaitez supprimer en appuyant sur l'image. Une coche apparaîtra alors dans le cercle situé sur chaque image. Si vous souhaitez sélectionner et supprimer tous les fichiers de votre pellicule, appuyez sur l'icône dans le coin supérieur gauche avec deux coches.
- 5. Une fois que tous les fichiers à supprimer ou à nettoyer ont été sélectionnés, notez que le bouton Libérez de l'espace en bas de l'écran indique la quantité d'espace qui sera libérée.
- 6. Appuyez sur le bouton Libérez de l'espace. Une boîte de confirmation s'ouvrira alors. Sélectionnez le bouton **Continuer**.
- 7. Sous iOS, une autre boîte de confirmation s'ouvrira afin de confirmer si vous souhaitez ou non supprimer ces fichiers de votre smartphone. Si vous choisissez de supprimer ces fichiers de votre smartphone, appuyez sur le bouton **Supprimer**. Dans le cas contraire, appuyez sur le bouton **Ne pas** autoriser.
- 8. Si vous supprimez les fichiers sélectionnés lors de ce processus, un écran de félicitations affichera brièvement la quantité d'espace désormais disponible. À la fin du processus, vous serez renvoyé à l'écran Activité.

### Sélectionner et restaurer les photos

Pour restaurer des fichiers sur la pellicule de votre smartphone depuis le chargeur sans fil Ixpand Wireless Charger Sync.

- 1. Accédez à l'application Ixpand Charger.
- 2. Appuyez sur l'icône Photos du menu principal.
- 3. Appuyez sur le bouton **Sélectionner et restaurer** en bas de l'écran.
- 4. La fenêtre de restauration s'ouvrira alors. Souhaitez-vous restaurer tous vos fichiers photo et vidéo ou en sélectionner certains ? Sélectionnez l'option Tous ou Certains.
- 5. Si vous choisissez Tous, tous les fichiers supprimés du smartphone seront restaurés.
- 6. Si vous choisissez Certains, vous sélectionnerez individuellement les fichiers à restaurer.
- 7. Une fois les fichiers sélectionnés, appuyez sur le bouton **Restaurer** et les fichiers supprimés seront restaurés.

# Sélectionner et restaurer les contacts

Suivez ces étapes pour restaurer des contacts sur votre smartphone depuis le chargeur sans fil Ixpand Wireless Charger Sync :

- 1. Accédez à l'application Ixpand Charger
- 2. Appuyez sur l'icône **Contacts** du menu principal.
- 3. Appuyez sur Sélectionner et restaurer en bas de l'écran.
- <span id="page-11-0"></span>4. La fenêtre de restauration s'ouvrira alors. Souhaitez-vous restaurer tous les contacts ou en sélectionner certains ? Sélectionnez l'option Tous ou Certains.
- 5. Si vous choisissez Tous, tous les contacts supprimés du smartphone seront restaurés.
- 6. Si vous choisissez Certains, vous sélectionnerez individuellement les contacts à restaurer.
- 7. Une fois les fichiers sélectionnés, appuyez sur le bouton **Restaurer** et les contacts supprimés seront restaurés.

# Connexion USB

Le contenu stocké sur le chargeur sans fil Ixpand Wireless Charger Sync est accessible depuis un ordinateur hôte via une connexion USB. Suivez les étapes ci-après pour utiliser ce processus.

Remarque : si la connexion avec Private Access est activée, la sauvegarde pourra accéder au contenu de votre ordinateur personnel à l'aide de l'application de bureau Private Access. Consultez l'[Assistance SanDisk](https://kb.sandisk.com/app/software/) pour télécharger le logiciel Private Access afin d'accéder à ce contenu.

- 1. Enlevez le smartphone du chargeur sans fil Ixpand Wireless Charger Sync.
- 2. Débranchez le câble électrique et connectez le chargeur sans fil Ixpand Wireless Charger Sync à un ordinateur hôte à l'aide d'un câble USB 2.0 Micro B (ce câble n'est pas inclus avec l'appareil).
- 3. Sous Windows, le chargeur sans fil Ixpand Wireless Charger Sync sera détecté et accessible dans Ce PC > Périphériques et lecteurs.
- 4. Sous macOS, le chargeur sans fil Ixpand Wireless Charger Sync apparaîtra sur le bureau et sera accessible depuis ce même emplacement.
- 5. Utilisez la fonctionnalité de l'Explorateur Windows ou du Finder de macOS pour accéder au contenu du chargeur sans fil Ixpand Wireless Charger Sync. Des dossiers individuels existent pour les contacts, les photos et les vidéos.

# Ajouter plusieurs smartphones

### Installation de plusieurs smartphones

Il est préférable de connecter plusieurs smartphones au même réseau sans fil utilisé par le chargeur sans fil Ixpand Wireless Charger Sync. Afin de permettre à d'autres smartphones d'utiliser le chargeur sans fil Ixpand Wireless Charger Sync à des fins de sauvegarde, suivez ces étapes :

- 1. Connectez une extrémité de l'adaptateur secteur au connecteur d'alimentation CC du chargeur sans fil Ixpand Wireless Charger Sync et connectez l'autre extrémité de l'adaptateur à une prise secteur.
- 2. Téléchargez et installez l'application Ixpand Charger depuis la boutique d'applications adéquate.
- 3. Lancez l'application et acceptez le contrat de licence de l'utilisateur final en appuyant sur le bouton Continuer.
- 4. Activez l'option de participation aux analyses afin d'améliorer nos services et nos produits actuels et à venir.
- 5. Appuyez sur **SUIVANT** afin de débuter le processus de détection de votre appareil Ixpand Wireless Charger Sync.
- 6. Autorisez votre application Ixpand Charger à trouver le chargeur sans fil Ixpand Wireless Charger Sync en autorisant l'accès Bluetooth.
- 7. Une fois votre chargeur sans fil Ixpand Wireless Charger Sync détecté, appuyez sur **Continuer**. À l'écran suivant, sélectionnez le chargeur adéquat en fonction du numéro de série affiché.
- 8. La fenêtre contextuelle de demande d'appairage Bluetooth s'ouvrira alors. Appuyez sur l'option Appairage.
- 9. L'écran Entrer le code PIN du chargeur apparaîtra, demandant le code PIN pour le chargeur sans fil Ixpand Wireless Charger Sync.
	- a. Accédez à l'application Ixpand Charger depuis votre smartphone déjà configuré et connecté au chargeur sans fil Ixpand Wireless Charger Sync.
	- b. Appuyez sur l'icône de menu sous forme de deux lignes de l'écran d'accueil.
	- c. Appuyez sur l'option Paramètres. L'écran Paramètres s'ouvrira alors.
	- d. Appuyez sur l'option **Informations du chargeur**. Vous verrez ainsi le PIN du chargeur. Entrez le PIN sur l'écran Entrer le code PIN du chargeur pour l'appareil que vous souhaitez connecter au chargeur sans fil Ixpand Wireless Charger Sync et sélectionnez Rejoindre.
- 10. Si votre smartphone est déjà connecté au même réseau Wi-Fi que le chargeur sans fil Ixpand Wireless Charger Sync, le processus de configuration rejoindra automatiquement ce réseau.
	- a. Si votre smartphone est connecté à un autre réseau Wi-Fi, l'écran Sélectionner un réseau s'affiche.
	- b. Sur l'écran Sélectionner un réseau, sélectionnez votre réseau Wi-Fi. Sur l'écran contextuel, sélectionnez Autoriser le smartphone à se connecter au même réseau Wi-Fi.
	- c. Saisissez le mot de passe du réseau Wi-Fi sélectionné et appuyez sur REJOINDRE. Pour les smartphones sous iOS 14 et version supérieure, sélectionnez REJOINDRE sur l'écran contextuel suivant demandant l'accès à votre réseau Wi-Fi.
- 11. Une fois la connectivité réseau configurée, l'écran Sauvegarder votre contenu s'affiche avec deux options ACTIVER LA SAUVEGARDE AUTOMATIQUE et PLUS TARD. Appuyez sur l'option ACTIVER LA SAUVEGARDE AUTOMATIQUE de l'écran.
- 12. Des boîtes de dialogue demandant l'accès à vos photos/vidéos, à vos contacts et à vos notifications s'ouvriront alors. Sélectionnez ce qui vous convient afin d'autoriser l'accès aux photos/vidéos, aux contacts et aux notifications.
- 13. Pour effectuer une sauvegarde continue complète, appuyez sur **Continuer** pour autoriser l'accès à la localisation. Il est possible que cette action active la localisation de l'appareil.
- 14. Ensuite, vous aurez la possibilité de configurer un compte Private Access. Si vous prévoyez de partager votre chargeur sans fil Ixpand Wireless Charger Sync avec d'autres personnes et souhaitez conserver vos données en privé, appuyez sur CRÉER UN COMPTE. Sinon, appuyez sur l'option PASSER PRIVATE ACCESS si vous ne souhaitez pas utiliser cette fonctionnalité.
- a. Si la fonction Private Access est sélectionnée, remplissez les informations requises sur la page INSCRIPTION pour créer un nouveau compte ou entrez les informations du compte existant pour vous CONNECTER à votre compte Private Access.
- b. Si la fonction de compte Private Access est sélectionnée, vous recevrez un e-mail Private Access pour confirmer votre nouveau compte SanDisk. Veuillez suivre les instructions indiquées dans l'e-mail après avoir effectué les étapes suivantes.
- 15. Ensuite, une succession d'écrans de formation dédiés à la présentation du produit s'afficheront. La manipulation du produit, le chargement et le fonctionnement de la fonction de sauvegarde y seront abordés. Parcourez tous les écrans de formation et appuyez sur **Terminer** sur le dernier écran de présentation du produit.
- 16. Un écran contextuel confirmera que le processus de sauvegarde a commencé. Appuyez sur OK pour continuer.
- 17. Si le compte Private Access est sélectionné, vous recevrez un e-mail Private Access pour confirmer votre nouveau compte SanDisk. Veuillez suivre les instructions indiquées dans l'e-mail.
- 18. Félicitations ! Votre chargeur sans fil Ixpand Wireless Charger Sync et l'application Ixpand Charger sont maintenant prêts à être utilisés.

# <span id="page-14-0"></span>Paramėtres

Paramètres de la sauvegarde en la paramètres des analyses

[Paramètres des informations du chargeur](#page-15-0) [Paramètres de notifications](#page-16-0)

[Paramètres de la restauration complète du](#page-15-0) [contenu](#page-15-0)

Paramètres du réseau [Paramètres des autorisations de l'application](#page-15-0)

# Paramètres de la sauvegarde

Ce processus permet d'activer ou de désactiver la sauvegarde des photos, des vidéos ou des contacts. Pour apporter l'une de ces modifications à la sauvegarde automatique, procédez comme suit :

- 1. Accédez à l'application Ixpand Charger.
- 2. Appuyez sur l'icône de menu sous forme de deux lignes dans le coin supérieur gauche.
- 3. Appuyez sur l'option **Paramètres**. L'écran Paramètres s'ouvrira alors.
- 4. Appuyez sur l'option Sauvegarde. L'écran Sauvegarde s'ouvrira alors.
- 5. Activez ou désactivez l'une des options de sauvegarde. Revenez ensuite à l'écran Activité.

# Paramètres du réseau

Pour accéder ou modifier le réseau sans fil du chargeur sans fil Ixpand Wireless Charger Sync, ou pour vous connecter au chargeur à l'aide d'une connexion directe, procédez comme suit :

- 1. Accédez à l'application Ixpand Charger.
- 2. Appuyez sur l'icône de menu sous forme de deux lignes dans le coin supérieur gauche.
- 3. Appuyez sur l'option **Paramètres**. L'écran Paramètres s'ouvrira alors.
- 4. Appuyez sur l'option Réseau pour voir la liste des réseaux disponibles ou pour établir une connexion directe.
- 5. L'écran Sélectionner un réseau affichera le réseau actuel et la liste des réseaux disponibles. Sélectionnez l'un de ces réseaux.
	- a. Sélectionnez l'option **Connecter manuellement** si vous choisissez de configurer votre réseau manuellement. Vous devrez connaître le nom du réseau et le type de sécurité utilisé par celui-ci. Si la sécurité est utilisée, un mot de passe sera requis.
	- b. Si vous n'avez pas de routeur, sélectionnez l'option **Aucun Wi-Fi**. Une connexion Wi-Fi directe sera alors créée entre votre smartphone et le chargeur sans fil Ixpand Wireless Charger Sync.

# <span id="page-15-0"></span>Paramètres des informations du chargeur

Pour accéder au SSID du chargeur sans fil Ixpand Wireless Charger Sync ou à son code PIN, suivez ces étapes :

- 1. Accédez à l'application Ixpand Charger.
- 2. Appuyez sur l'icône de menu sous forme de deux lignes dans le coin supérieur gauche.
- 3. Appuyez sur l'option Paramètres. L'écran Paramètres s'ouvrira alors.
- 4. Appuyez sur l'option **Informations du chargeur**. Vous verrez le SSID et le code PIN du chargeur, qui sont utilisés pour connecter un autre smartphone au chargeur sans fil Ixpand Wireless Charger Sync.

### Paramètres de la restauration complète du contenu

Utilisez ce processus pour effectuer une restauration complète sur votre appareil mobile.

- 1. Accédez à l'application Ixpand Charger.
- 2. Appuyez sur l'icône de menu sous forme de deux lignes dans le coin supérieur gauche.
- 3. Appuyez sur l'option **Paramètres**. L'écran Paramètres s'ouvrira alors.
- 4. Appuyez sur l'option Restaurer tout le contenu.
- 5. L'écran Choisissez votre profil apparaîtra. Appuyez sur le bouton Restaurer pour restaurer toutes les photos et tous les contacts sur votre appareil mobile.
- 6. Pour confirmer cette action, une fenêtre s'ouvrira et demandera « Êtesvous sûr ? » Appuyez sur le bouton Restaurer pour poursuivre ou Annuler pour arrêter cette procédure.
- 7. Vous serez renvoyé à l'écran Activité, qui affichera les résultats du processus de restauration.

### Paramètres des analyses

Utilisez cette fonctionnalité pour activer ou désactiver les analyses ou le partage de données anonymes.

- 1. Accédez à l'application Ixpand Charger.
- 2. Appuyez sur l'icône de menu sous forme de deux lignes dans le coin supérieur gauche.
- 3. Appuyez sur l'option **Paramètres**. L'écran Paramètres s'ouvrira alors.
- 4. Appuyez sur le bouton bascule de l'option **Analyses** afin d'activer ou non cette fonctionnalité.

# Paramètres des autorisations de l'application

Ce processus vous redirigera vers les paramètres des autorisations sur votre appareil mobile. À partir de là, vous pouvez modifier les autorisations pour l'application Ixpand Charger.

1. Accédez à l'application Ixpand Charger.

- <span id="page-16-0"></span>2. Appuyez sur l'icône de menu sous forme de deux lignes dans le coin supérieur gauche.
- 3. Appuyez sur l'option Paramètres. L'écran Paramètres s'ouvrira alors.
- 4. Appuyez sur l'option Autorisations de l'application. Les paramètres des autorisations spécifiques au système d'exploitation s'ouvriront alors sur votre smartphone pour l'application Ixpand Charger.
- 5. Apportez les modifications nécessaires aux autorisations.

## Paramètres de notifications

- 1. Accédez à l'application Ixpand Charger.
- 2. Appuyez sur l'icône de menu sous forme de deux lignes dans le coin supérieur gauche.
- 3. Appuyez sur l'option **Paramètres**. L'écran Paramètres s'ouvrira alors.
- 4. Appuyez sur l'option Notifications.
- 5. Appuyez sur le bouton bascule de l'option Etat de la sauvegarde afin d'activer ou non cette fonctionnalité. Une fois activée, vous recevrez des notifications push sur l'état de la sauvegarde.

# <span id="page-17-0"></span>À propos de

Version de l'application en la commune de la [Effacer le cache](#page-18-0)

Version du micrologiciel version du micrologiciel

Envoyer les logs

Version de l'application

Pour afficher la version de l'application Ixpand Charger sur votre appareil intelligent, suivez ces étapes :

- 1. Accédez à l'application Ixpand Charger.
- 2. Appuyez sur l'icône de menu sous forme de deux lignes dans le coin supérieur gauche.
- 3. Appuyez sur l'option **À propos**. L'écran À propos s'ouvrira alors.
- 4. La version de l'application sera affichée dans un format numérique ressemblant à 1.1.18 (278). Ces informations pourront être requises lors d'une requête auprès de l'assistance technique.

# Version du micrologiciel

Pour afficher la version du micrologiciel du chargeur sans fil Ixpand Wireless Charger Sync, suivez ces étapes :

- 1. Accédez à l'application Ixpand Charger.
- 2. Appuyez sur l'icône de menu sous forme de deux lignes dans le coin supérieur gauche.
- **3.** Appuyez sur l'option **À propos**. L'écran À propos s'ouvrira alors.
- 4. La version du micrologiciel sera affichée dans un format numérique ressemblant à 1.00.100. S'il existe une nouvelle mise à jour du micrologiciel, l'état du micrologiciel indiquera METTRE À JOUR. S'il existe une mise à jour, appuyez sur **METTRE À JOUR** ; le processus de mise à jour commencera et se terminera automatiquement.

# Envoyer les logs

Ce processus est utilisé pour fournir à l'assistance SanDisk les logs à partir de la version de l'application Ixpand Charger. Ce processus peut être nécessaire lors du dépannage d'un problème lié à l'application. Pour envoyer les logs de l'application et de l'appareil, procédez comme suit :

- 1. Accédez à l'application Ixpand Charger.
- 2. Appuyez sur l'icône de menu sous forme de deux lignes dans le coin supérieur gauche.
- **3.** Appuyez sur l'option **À propos**. L'écran À propos s'ouvrira alors.
- 4. Appuyez sur l'option Envoyer les logs. La fonctionnalité de préparation des logs de l'appareil débutera.

- <span id="page-18-0"></span>5. Ce processus ouvrira ensuite le client de messagerie par défaut de votre appareil mobile et créera un nouvel e-mail en ajoutant les logs en pièce jointe. Suivez les instructions de l'e-mail et saisissez une adresse e-mail valide pour le destinataire (À :).
- 6. Après avoir renseigné les informations utiles, appuyez sur **Envoyer**. Le processus vous renverra à l'écran Paramètres. Vous pouvez ensuite revenir à l'écran Activité.

# Effacer le cache

Utilisez cette fonction afin d'actualiser le contenu figurant sur l'application Ixpand Charger si vous avez apporté des modifications au contenu à l'aide de l'ordinateur.

- 1. Accédez à l'application Ixpand Charger.
- 2. Appuyez sur l'icône de menu sous forme de deux lignes dans le coin supérieur gauche.
- 3. Appuyez sur l'option **À propos**. L'écran À propos s'ouvrira alors.
- 4. Appuyez sur l'option **Vider le cache**. Le processus démarrera automatiquement et vous renverra à l'écran Activité. Ce processus peut durer un certain temps.

# **Juridique**

Pour afficher la déclaration de confidentialité, les conditions d'utilisation, le contrat de licence de l'utilisateur final (CLUF) et les attributs Open Source, procédez comme suit :

- 1. Accédez à l'application Ixpand Charger.
- 2. Appuyez sur l'icône de menu sous forme de deux lignes dans le coin supérieur gauche.
- 3. Appuyez sur l'option À propos. L'écran À propos s'ouvrira alors.
- 4. L'écran Informations juridiques s'ouvrira alors. Appuyez sur l'une des options répertoriées qui s'appliquent aux informations juridiques que vous souhaitez afficher.

# <span id="page-19-0"></span>Notes techniques

## Compatibilité avec les systèmes d'exploitation

Pour comparer la compatibilité des systèmes d'exploitation entre le chargeur sans fil Ixpand Wireless Charger Sync et votre appareil intelligent, consultez la base de connaissance SanDisk dont le lien se trouve ci-dessous et recherchez la réponse 21598.

[KBA 21598](https://kb.sandisk.com/) | Cette réponse indique la compatibilité des systèmes d'exploitation avec le chargeur sans fil Ixpand Wireless Charger Sync

# Compatibilité Bluetooth®

Votre smartphone et votre chargeur sans fil Ixpand Wireless Charger Sync communiquent grâce à la technologie Bluetooth pendant le processus de configuration et via l'application pour les communications directes. Le chargeur sans fil Ixpand Wireless Charger Sync est compatible avec la technologie de réseau personnel sans fil Bluetooth à basse consommation (BLE) qui fait partie des normes technologiques sans fil Bluetooth 4.2 et ultérieures.

# Compatibilité sans fil

Le chargeur sans fil Ixpand Wireless Charger Sync utilise un réseau sans fil lors de la copie de données pendant le processus de sauvegarde. Il est compatible avec les normes sans fil suivantes :

Tableau 4.2

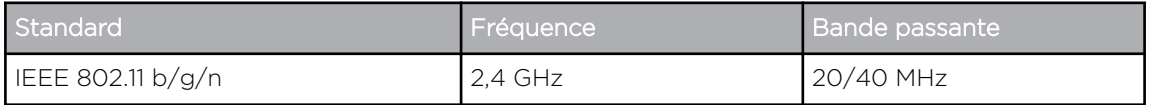

### Compatibilité avec les protocoles de sécurité sans fil

Le chargeur sans fil Ixpand Wireless Charger Sync est compatible avec les protocoles de sécurité sans fil et les normes de chiffrement suivants :

Tableau 4.3

Protocoles de sécurité sans fil et normes de chiffrement

WPA2 + AES

WPA + AES/TKIP

OUVERT : aucune clé d'authentification requise

# <span id="page-20-0"></span>Private Access

Pour en savoir plus au sujet de Private Access, veuillez consulter la [base de connaissance SanDisk.](https://kb.sandisk.com/)

# <span id="page-21-0"></span>6

# Informations sur la conformité et la garantie

# Sécurité et conformité réglementaire

### Politique de sécurité

Le kit pavé de charge / chargeur sans fil SanDisk iXpand de 15 W doit être utilisé avec un adaptateur secteur QC3.0 de 24 W conforme à toutes les normes locales de sécurité et d'émission applicables. Utilisez uniquement des adaptateurs secteur homologués UL/CSA pour les États-Unis et le Canada, et des adaptateurs secteur homologués CE pour l'Europe. Des adaptateurs secteur non approuvés peuvent causer des dommages ou provoquer un dysfonctionnement du chargeur sans fil.

Ne placez pas de corps étrangers, tels que des objets métalliques ou des aimants, entre l'appareil mobile et le chargeur sans fil. Cela peut empêcher l'appareil mobile de se charger correctement ou causer des dommages dus à une surchauffe.

Gardez le pavé de charge / chargeur sans fil SanDisk iXpand de 15 W éloigné de toutes sources d'humidité : éviers, boissons, baignoires, douches, pluie, etc. L'humidité peut provoquer des chocs électriques au sein des appareils électroniques. Ne démontez pas, n'écrasez pas, ne court-circuitez pas et n'incinérez pas le pavé de charge / chargeur sans fil SanDisk iXpand de 15 W au risque de vous blesser, de vous brûler, de provoquer un incendie ou d'entraîner d'autres risques.

Gardez le pavé de charge / chargeur sans fil SanDisk iXpand de 15 W à l'abri de la lumière directe du soleil, de l'humidité et des températures extrêmes. Ne pas plier ou faire tomber le pavé de charge / chargeur sans fil SanDisk iXpand de 15 W L'utilisateur doit respecter toutes les spécifications relatives à la sécurité, à l'utilisation et à l'environnement.

### Conformité de sécurité

Résumé de la conformité avec les différences nationales. CA = Canada, US = États-Unis. IEC 60950-1:2005+A1:2009+A2:2013 et EN 60950-1:2006+A11:2009+A1:2010+A12:2011+A2:2013.

Résumé de la conformité avec les différences nationales : CA = Canada, US = États-Unis. IEC 62368-1:2014 et EN 62368-1:2014+AC:2017.

### Conformité CE pour l'Europe

Hereby, Western Digital declares compliance of this equipment to the applicable Council Directives of the European Union, including the EMC Directive (2014/30/EU), the Radio Equipment Directive (2014/53/EU), the ERP Directive (2009/125/EC), and the Low Voltage Directive (2014/35/EU).

<span id="page-22-0"></span>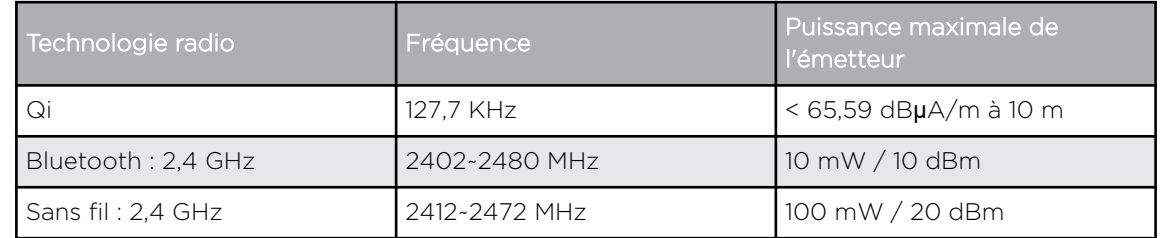

Por la presente, Western Digital declara el cumplimiento de este equipo con las directivas aplicables del Consejo de la Unión Europea, incluidas EMC (2014/30/EU) y RED (2014/53/EU), la Directiva ERP (2009/125/EC) y la Directiva de bajo voltaje (2014/35/UE).

Con la presente, Western Digital dichiara la conformità di questa apparecchiatura alle direttive del Consiglio applicabili dell'Unione europea, tra cui la direttiva EMC (2014/30/EU) e RED (2014/53/UE), ERP (2009/125/CE) e la direttiva sulla bassa tensione (2014/35/UE).

Par la présente, Western Digital déclare que cet équipement est conforme aux directives du Conseil de l'Union européenne, y compris aux directives EMC (2014/30/EU) et RED (2014/53/EU), à la directive ERP (2009/125/CE) et à la directive basse tension (2014/35/UE).

Hiermit erklärt Western Digital, dass dieses Gerät den geltenden Richtlinien des Rates der Europäischen Union einschließlich EMC (2014/30/EU) und RED (2014/53/EU), der ERP-Richtlinie (2009/125/EG) und der Niederspannungsrichtlinie 35/EU).

# Russia Federation

Подтверждение соответствия Мининформсвязи России:

Декларация соответствия № Д-МДРД-5827 от 31.01.2019 года, действительна до 31.01.2025 года, зарегистрирована в Федеральном агентстве связи 08.02.2019

### Industry Canada Statement

This device complies with ISED's licence-exempt RSSs. Operation is subject to the following two conditions: (1) This device may not cause harmful interference, and (2) this device must accept any interference received, including interference that may cause undesired operation.

Cet appareil numérique de la classe B est conforme à la norme NMB-3 (B) du Canada. This device complies with Canadian ICES-3 (B).

Le présent appareil est conforme aux CNR d'ISED applicables aux appareils radio exempts de licence. L'exploitation est autorisée aux deux conditions suivantes : (1) le dispositif ne doit pas produire de brouillage préjudiciable, et (2) ce dispositif doit accepter tout brouillage reçu, y compris un brouillage susceptible de provoquer un fonctionnement indésirable.

Radiation Exposure Statement:

This equipment complies with ISED radiation exposure limits set forth for an uncontrolled environment. This equipment should be installed and operated with minimum distance 20cm between the radiator and your body.

#### <span id="page-23-0"></span>Déclaration d'exposition aux radiations:

Cet équipement est conforme aux limites d'exposition aux rayonnements ISED établies pour un environnement non contrôlé. Cet équipement doit être installé et utilisé avec un minimum de 20 cm de distance entre la source de rayonnement et votre corps.

### Appareil de classe B selon la FCC

Cet appareil est conforme au chapitre 15 de la FCC. Le fonctionnement est soumis aux deux conditions suivantes : (1) Cet appareil ne peut pas causer d'interférences nuisibles et (2) cet appareil doit accepter toute interférence reçue, notamment une interférence qui peut causer un fonctionnement non souhaité.

Cet appareil a été testé et déclaré conformes aux limites d'un appareil numérique de classe B, conformément aux réglementations du chapitre 15 de la FCC. Ces limites sont conçues pour offrir une protection raisonnable contre des interférences nuisibles dans le cadre d'une installation résidentielle. Cet appareil génère, utilise et peut émettre des fréquences radio qui s'il n'est pas installé et utilisé conformément aux instructions, peuvent causer des interférences nuisibles à la réception de communications radio. Cependant, il n'est pas garanti qu'aucune interférence ne se produira dans une installation particulière. Si cet appareil entraîne des interférences nuisibles à la réception de la radio ou de la télévision, ce qui peut être évalué en allumant et en éteignant l'appareil, nous vous conseillons de tenter de corriger ces interférences en appliquant une ou plusieurs des mesures suivantes :

- Réorientez ou déplacez l'antenne de réception.
- Éloignez davantage l'appareil du récepteur.
- Raccordez l'appareil sur une prise d'un circuit électrique différent de celui auquel le récepteur est connecté.
- Consultez le revendeur ou un technicien radio/TV expérimenté pour de l'assistance.

Toute modification n'ayant pas été expressément approuvée par le fabriquant peut entraîner l'annulation du droit d'utilisation de l'utilisateur sur cet appareil.

Avertissement de la FCC : toute modification n'ayant pas été expressément approuvée par le fabriquant peut entraîner l'annulation du droit d'utilisation de l'utilisateur sur cet appareil.

Cet émetteur ne doit pas être situé ou fonctionner de façon conjointe avec tout autre antenne ou émetteur.

#### Déclaration d'exposition aux radiations :

cet équipement répond aux limites de la FCC sur l'exposition aux radiations établies pour un environnement non contrôlé. Cet équipement doit être installé et mis en fonctionnement à une distance minimale de 20 cm de l'utilisateur et des personnes qui l'entourent.

Remarque : La sélection du code de pays s'applique exclusivement aux modèles non américains et n'est pas disponible pour tous les modèles américains. Selon la réglementation FCC, tous les produits WiFi commercialisés aux États-Unis doivent être en configuration fixe sur les canaux américains seulement.

# <span id="page-24-0"></span>Déclaration de conformité ICES-3(B)/NMB-3(B)

Cet appareil numérique de la classe B est conforme à la norme NMB-003(B) du Canada.

Cet appareil de la classe B est conforme à la norme ICES-003 du Canada.

## IFETEL Aviso

La operación de este equipo está sujeta a las siguientes dos condiciones: (1) es posible que este equipo o dispositivo no cause interferencia perjudicial y (2) este equipo o dispositivo debe aceptar cualquier interferencia, incluyendo la que pueda causar su operación no deseada.

# ANATEL Notar

Este produto está homologado pela ANATEL, de acordo com os procedimentos regulamentados pela Resolução n°. 242/2000 e atende aos requisitos técnicos aplicados. Este equipamento não tem direito à proteção contra interferência prejudicial e não pode causar interferência em sistemas devidamente autorizados.

Para maiores informações, consulte o site da ANATEL – www.anatel.gov.br

Este equipamento opera em caráter secundário, isto é, não tem direito a proteção contra interferência prejudicial, mesmo de estações do mesmo tipo e não pode causar interferência a sistemas operando em caráter primário.

### Korea

해당무선설비는 운용 중 전파 혼신 가능성이 있으므로 인명구조와 관련된 서비스는 할 수 없습니다 "해당무선설비는 운용 중 전파 혼신 가능성이 있음." 해당 무선설비는 전파 혼신 가능성이 있으므로 인명안전과 관련된 서비스는 할 수 없음 ""가정에서 사용할 경 우 타 기기에 전파 간섭을 일으킬 수 있으므로, 업무용으로만 사용할 수 있습니다"라는 문구를 사용자 설명서 또는 기기에 명시할 것"" ""해당무선설비는 운용 중 전파 혼신 가 능성이 있으므로 인명구조와 관련된 서비스는 할 수 없습니다

# Thailand Compliancy Notice

้เครื่องโทรคมนาคม และอปกรณ์นี้ มีความสอดคล้องตามข้อกำหนดของ กทช.

# Taiwan

低功率電波輻射性電機管理辦法

第十二條 經型式認證合格之低功率射頻電機,非經許可,公司、商號或使用者均不得擅 自變更頻率、加大功率或變更原設計之特性及功能。

<span id="page-25-0"></span>第十四條 低功率射頻電機之使用不得影響飛航安全及干擾合法通信;經發現有干擾現象 時,應立即停用,並改善至無干擾時方得繼續使用。

前項合法通信,指依電信法規定作業之無線電通信。

低功率射頻電機須忍受合法通信或工業、科學及醫療用電波輻射性電機設備之干擾。

### Informations de garantie

### Service après-vente

Veuillez consulter le site www.sandisk.com/wug pour plus d'informations sur les réclamations au titre de la garantie. S'il s'avère que votre produit est défectueux, vous recevrez un RMA et des instructions de retour de produit. Vous êtes responsable de toute dépense associée à une réclamation sous la garantie limitée de SanDisk. Vous devez envoyer votre produit dans un emballage sécurisé et prépayé à l'adresse fournie avec votre numéro RMA. Une preuve d'achat est requise pour toute réclamation au titre de la garantie.

### Garantie limitée

Ce produit est soumis aux conditions générales de garantie limitée applicables, telles que définies dans www.sandisk.com/wug. La durée de votre garantie limitée est de 2 ans aux États-Unis et dans d'autres régions.

### Coordonnées de contact

Amériques : Western Digital Technologies, Inc., 951 SanDisk Drive, Milpitas, CA 95035, U.S.A.

Europe : Western Digital Technologies, Inc., 2-4 bd des Iles, Bat A, 92130 Issy les Moulineaux, France

Royaume-Uni : Western Digital (UK) Limited, Hamilton House, Regent Park, Kingston Rd, Leatherhead, Surrey, KT22 7PL, UK

# Index

### A

AES [16](#page-19-0) Ajouter plusieurs smartphones [8](#page-11-0) ANATEL Notar [21](#page-24-0) Appareil de classe B selon la FCC [20](#page-23-0) Attributs open source [15](#page-18-0)

### B

Bénéficier du service après-vente WD [22](#page-25-0) Bouton de réinitialisation [2](#page-5-0)

### C

Caractéristiques du produit [1](#page-4-0) Charger un smartphone [5](#page-8-0) CLUF [15](#page-18-0) Compatibilité avec les systèmes d'exploitation [16](#page-19-0) Compatibilité Bluetooth [16](#page-19-0) Compatibilité sans fil [16](#page-19-0) Conditions d'utilisation [15](#page-18-0) Configuration [4](#page-7-0) Conformité de sécurité [18](#page-21-0) Conformité ICES-3(B)/NMB-3(B) [21](#page-24-0) Conformité réglementaire [18](#page-21-0) Conformité, réglementaire [18](#page-21-0) Connecteur d'alimentation [2](#page-5-0) Connecteurs - Panneau arrière [2](#page-5-0) Connexion USB [8](#page-11-0) Contenu du kit [1](#page-4-0) Coordonnées de contact [22](#page-25-0)

### $\mathsf{D}$

Déclaration de confidentialité [15](#page-18-0) Description de la LED avant [1](#page-4-0) Description du produit [1](#page-4-0)

### G

Garantie limitée [22](#page-25-0)

### I

IC Statement [19](#page-22-0) IFETEL Aviso (Avertissement) [21](#page-24-0) Informations de garantie [22](#page-25-0) Informations du chargeur [12](#page-15-0)

### $\mathbf{L}$

Libérez de l'espace sur votre smartphone [6](#page-9-0)

### N

Notes techniques [16](#page-19-0) Notifications [13](#page-16-0)

### $\Omega$

Ouvert [16](#page-19-0)

### P

Paramètres d'envoi des logs [14](#page-17-0) Paramètres de la restauration complète du contenu [12](#page-15-0) Paramètres de la sauvegarde [11](#page-14-0) Paramètres des analyses [12](#page-15-0) Paramètres des autorisations de l'application [12](#page-15-0) Paramètres pour vider le cache [15](#page-18-0) PIN du chargeur [12](#page-15-0) Politique de sécurité [18](#page-21-0) Port USB [2](#page-5-0) Précautions [3](#page-6-0) Précautions à prendre lors des manipulations [3](#page-6-0) Private Access [17](#page-20-0)

### R

Remplacer un produit WD [22](#page-25-0) Réseau [11](#page-14-0) RMA [22](#page-25-0)

### S

Sauvegarde automatisée [6](#page-9-0) Sélectionner et restaurer les contacts [7](#page-10-0) Sélectionner et restaurer les photos [7](#page-10-0) SSID [12](#page-15-0) Système de fichiers [2](#page-5-0)

### T

TKIP [16](#page-19-0)

### $\sqrt{}$

Version de l'application [14](#page-17-0) Version du micrologiciel [14](#page-17-0)

### W

WPA [16](#page-19-0) WPA2 [16](#page-19-0)

Les informations fournies par SanDisk sont considérées comme exactes et fiables. Toutefois, SanDisk n'assume aucune responsabilité pour ce qui est de leur utilisation ou de toute infraction relative aux brevets ou aux autres droits de tiers qui pourrait résulter de leur utilisation. Aucune licence ne vous est implicitement attribuée ni autrement concédée sur tout brevet ou droit de licence de SanDisk. SanDisk, le logo SanDisk, Ixpand et le logo Ixpand sont des marques déposées ou des appellations commerciales de Western Digital Corporation ou de ses sociétés affiliées aux États-Unis et/ou dans d'autres pays. iPhone, macOS et App Store sont des appellations commerciales ou des marques de service d'Apple Inc., déposées aux États-Unis et dans d'autres pays. iOS est une marque déposée ou une appellation commerciale de Cisco aux États-Unis et dans d'autres pays ; elle est utilisée sous licence. Samsung est une appellation commerciale de Samsung Electronics Co., Ltd. Android et Google Play sont des appellations commerciales de Google LLC. Qi est une appellation commerciale de Wireless Power Consortium. La marque et les logos Bluetooth sont des marques déposées appartenant à Bluetooth SIG, Inc. et toute utilisation de ces marques par Western Digital est sous licence. USB Type-C est une marque de USB Implementers Forum. Les autres marques sont reconnues comme appartenant à leurs propriétaires respectifs.

© 2020 Western Digital Corporation ou ses filiales. Tous droits réservés. Western Digital Technologies, Inc. est le vendeur enregistré et le titulaire de la licence en Amérique des produits SanDisk®.

Western Digital 5601 Great Oaks Parkway San Jose, Californie 95119 États-Unis